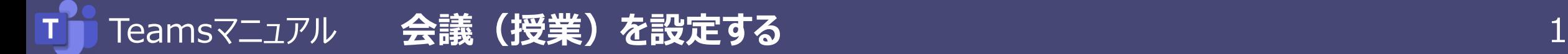

- 1. 左メニューの 【カレンダー】 をクリック
- 2.【**+新しい会議**】 をクリック

※カレンダー上の該当の日時を選択しても同様です**。**

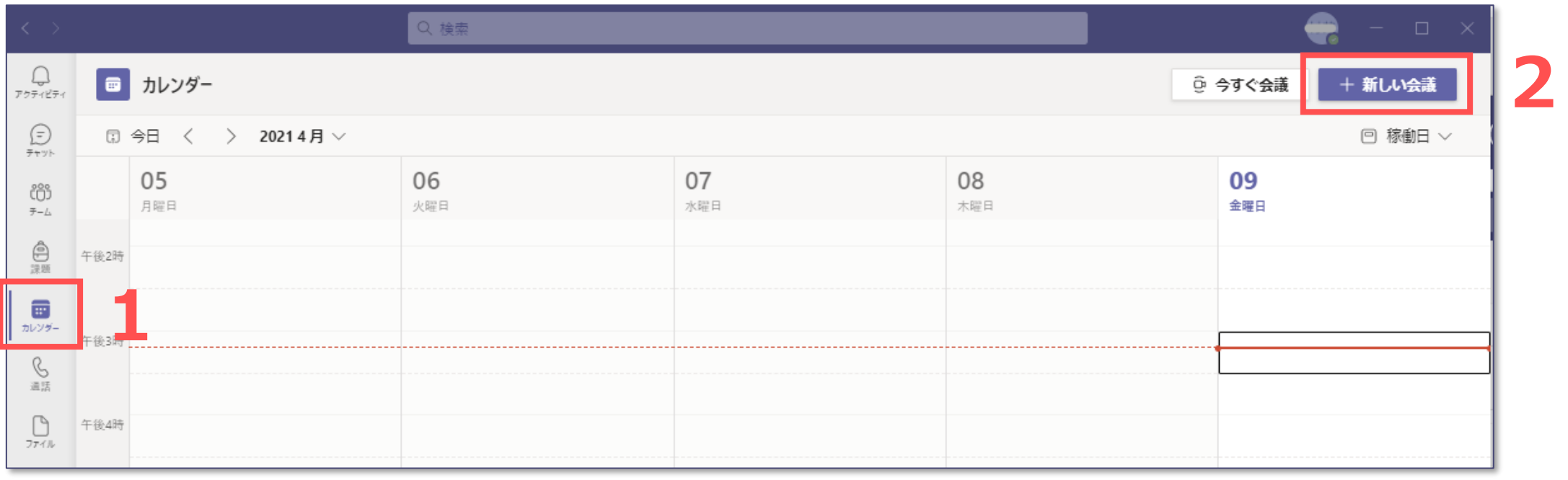

3.**授業情報を入力**

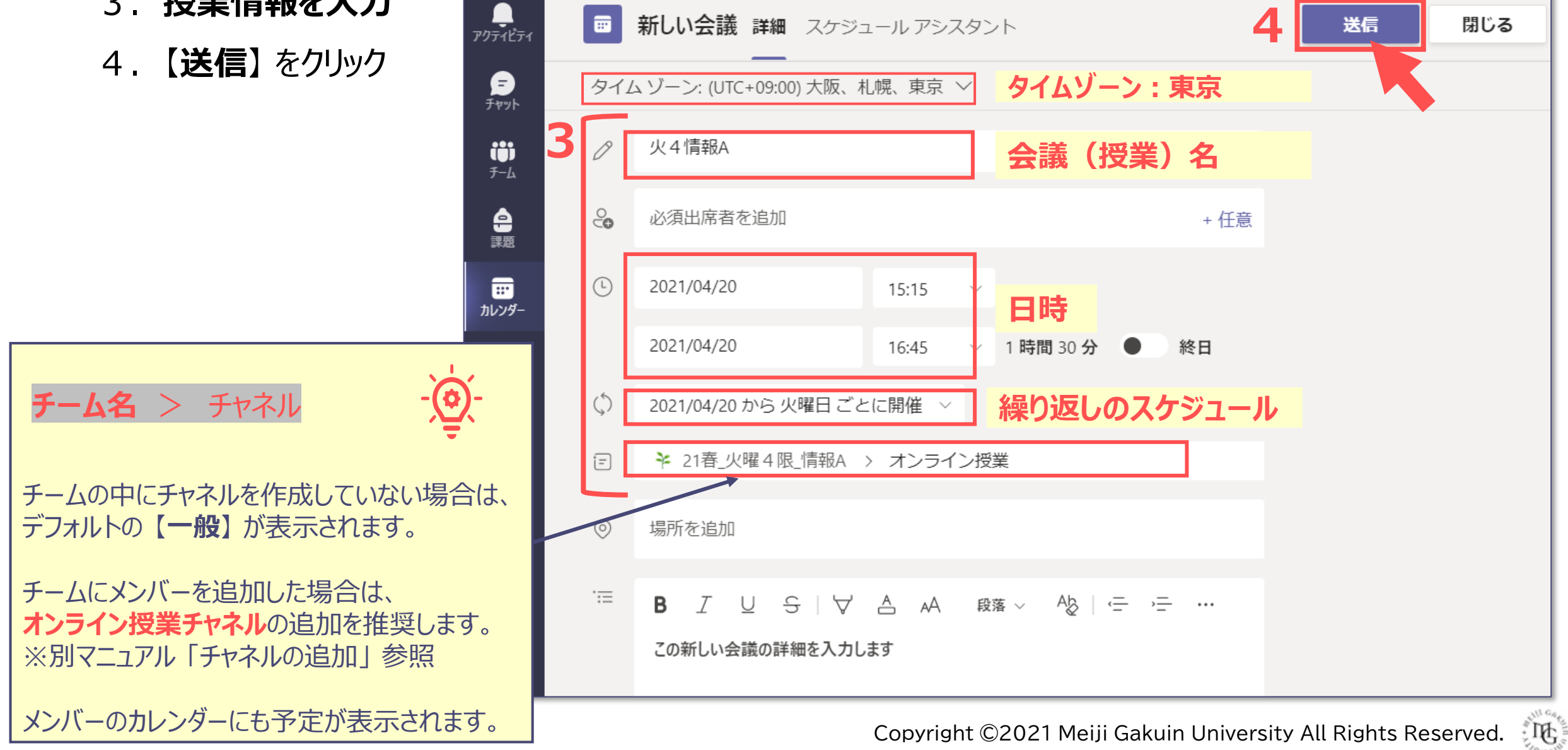

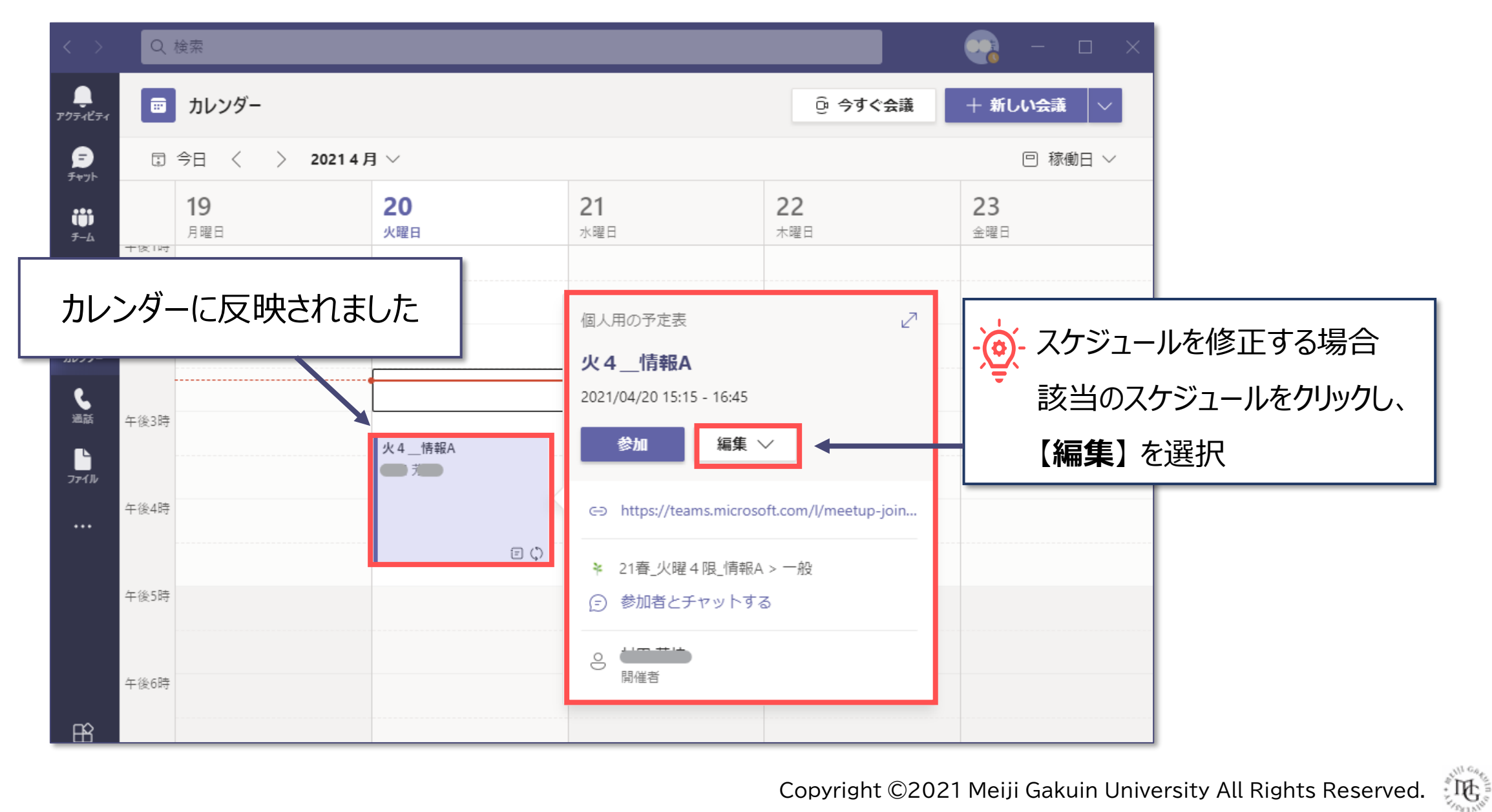

## ■会議のオプションを設定する

- 1.カレンダーの会議をクリック
- 2.【**編集】** を開き、【**会議のオプション**】 を選択

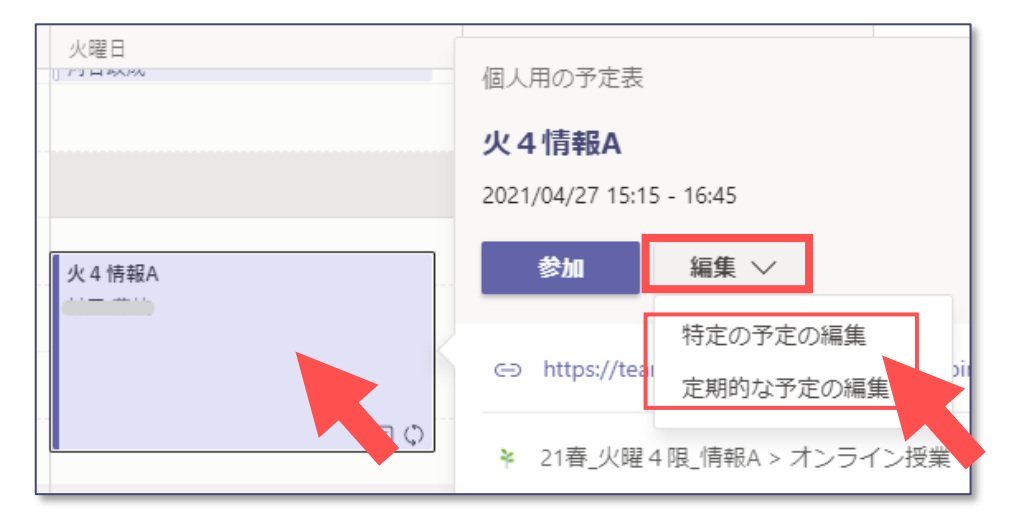

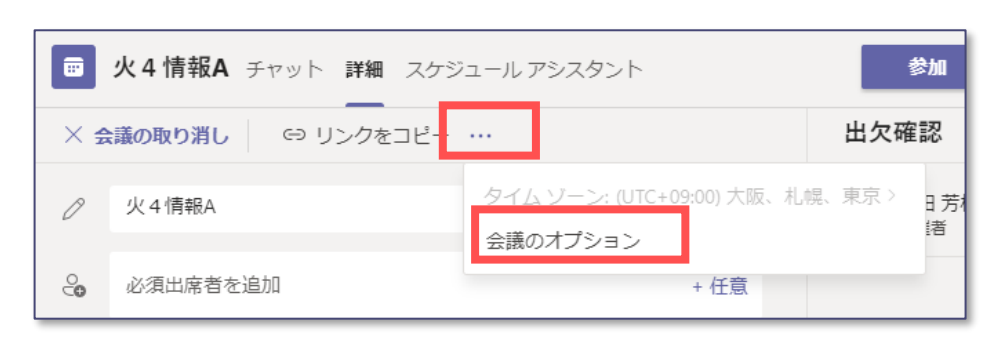

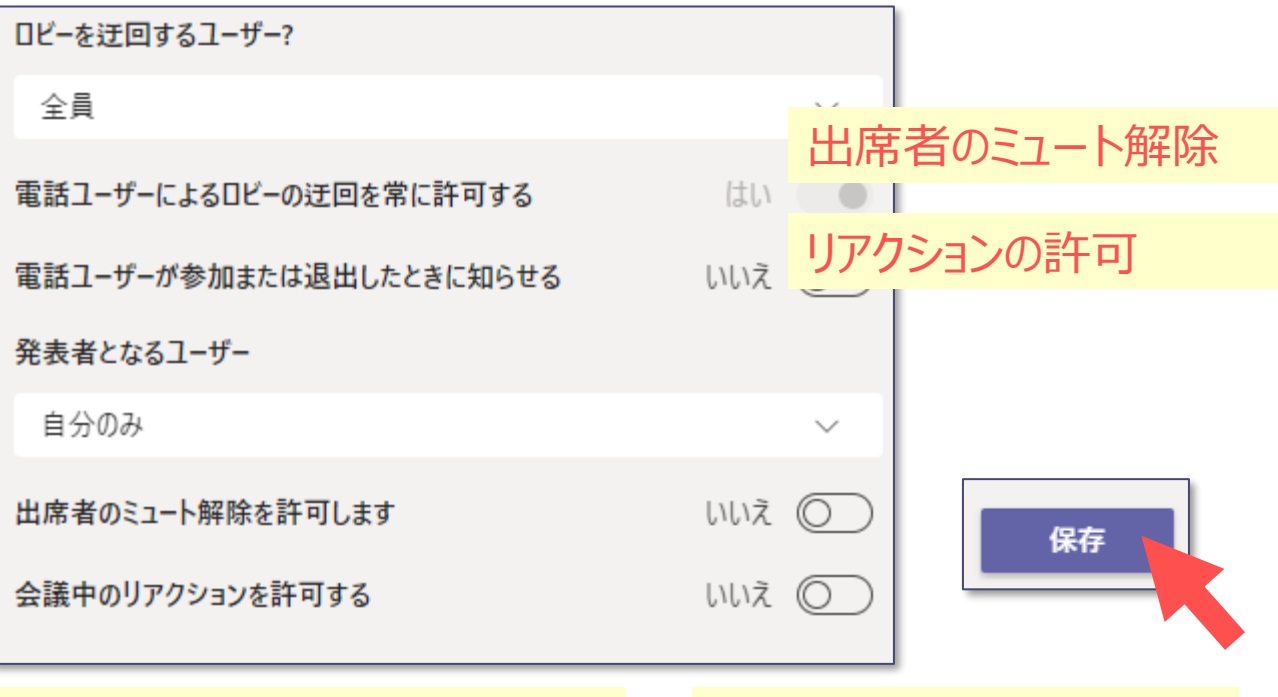

ロビーを迂回するユーザー 発表者となるユーザー

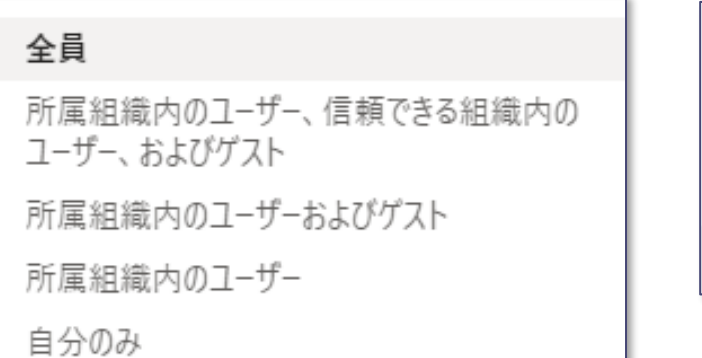

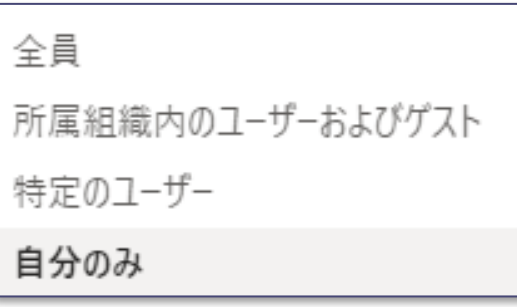

्री[र